# WASSERSTEIN **Wi-Fi Solar Light**

User Manual

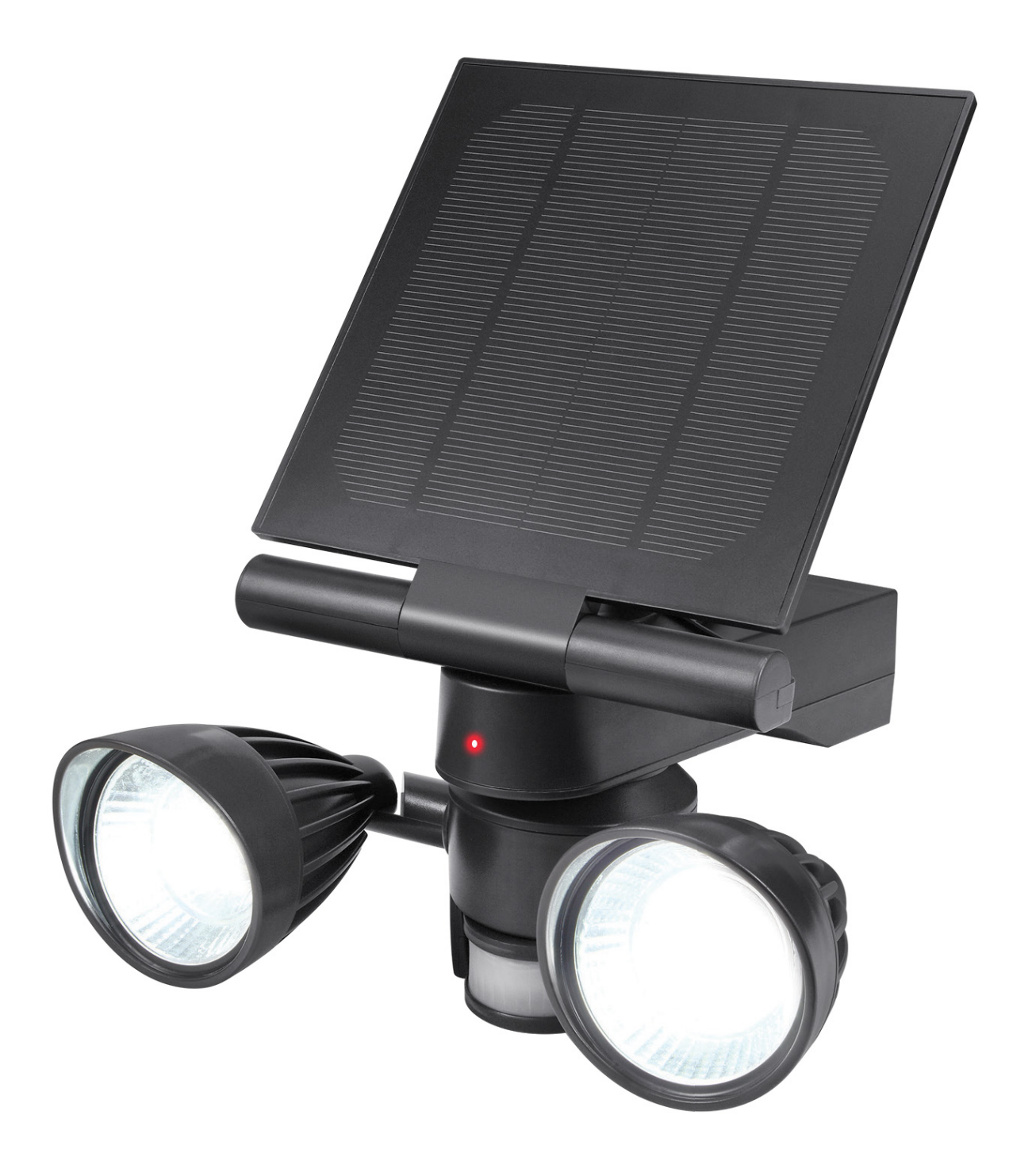

# **Table of Contents**

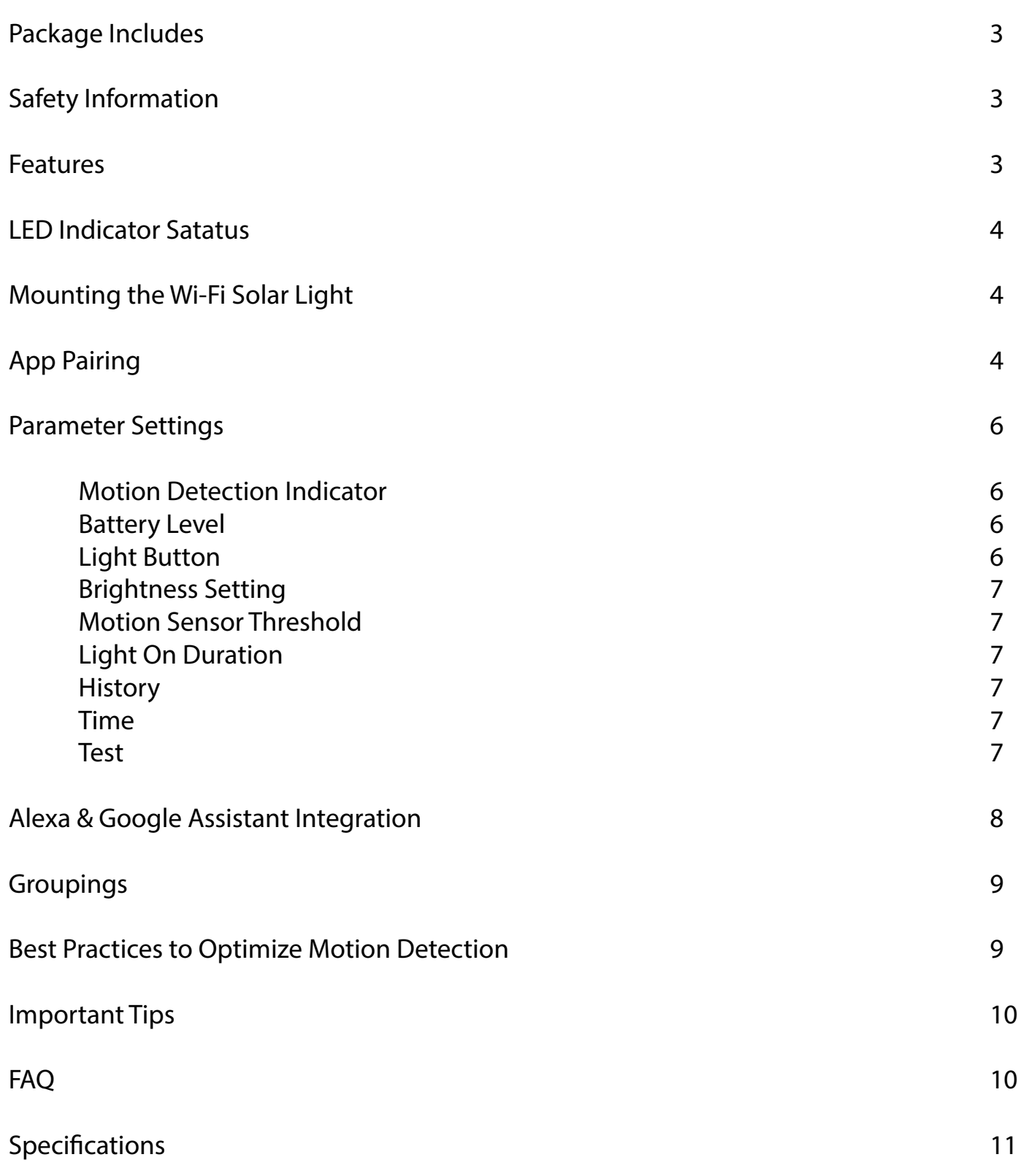

# **Package Includes**

- 1 x Wi-Fi Solar Light
- 2 x Screws
- 2 x Anchors
- 1 x User Manual

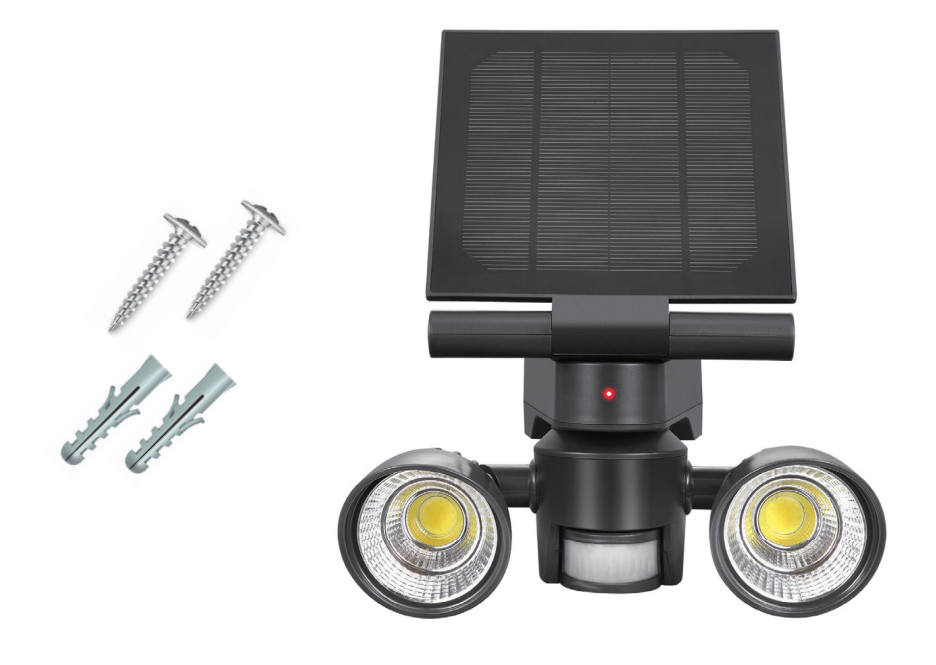

# **Safety Information**

- Keep the Wi-Fi Solar Light away from high temperature locations to avoid leakage or combustion of the internal battery. Do not mount near chimneys, exhausts, air conditioners, open-flame grills, boilers, or furnaces.
- Disassembling the Wi-Fi Solar Light is not recommended as it may cause damage to internal components. The Wi-Fi Solar Light may not function properly after disassembly.
- Make sure the Wi-Fi Solar Light is properly installed onto the wall mount with screws to prevent damage by animals, rain and wind.

## **Features**

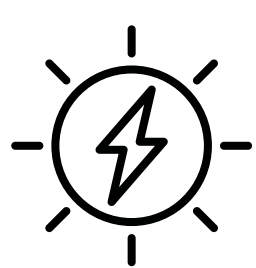

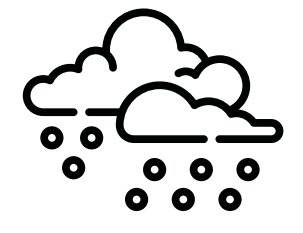

Solar-Powered Waterproof, Heatproof and Durable

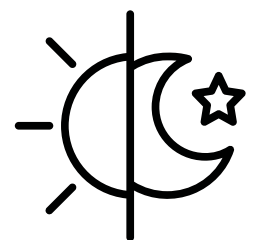

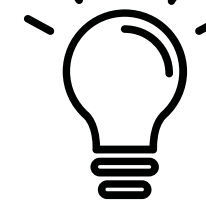

Day and Night Sensor

600 Lumens of Light

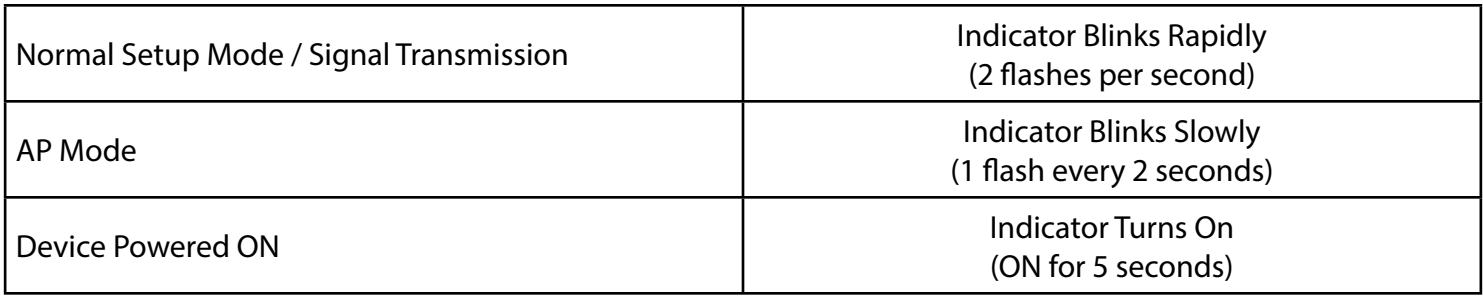

## **Mounting the Wi-Fi Solar Light**

- 1. Unscrew the wall mount from the Wi-Fi Solar Light.
- 2. Install the wall mount onto the wall using the provided screws and anchors. Ensure that the mount is perpendicular to the wall and parallel to the ground to prevent damage to the Wi-Fi Solar Light.
- 3. After securely installing the wall mount, slide the Wi-Fi Solar Light onto the mount downwards.
- 4. Secure the Wi-Fi Solar Light to the wall mount by inserting the screw in the hole located at the bottom-center of the wall mount.

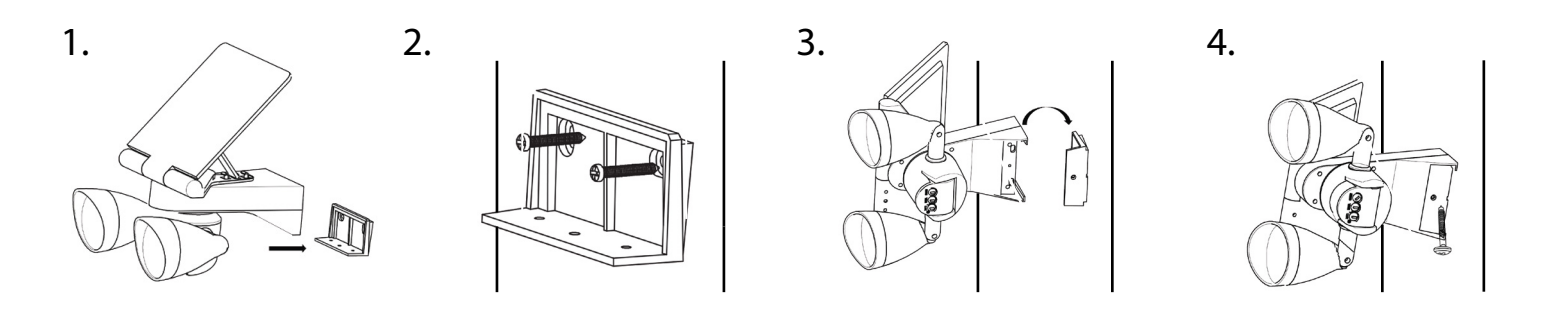

# **App Pairing**

**Step 1: Download "Wstein" from the App Store, Google Play Store, or simply scan this QR code for installation.**

- The Wstein app is the central hub for your smart home devices.
- Control all your Wasserstein smart devices from one app.

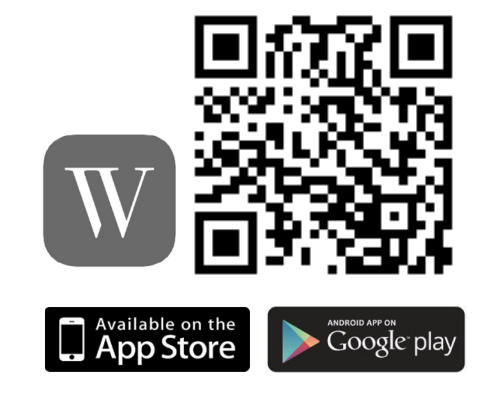

#### **Step 2: Connect your mobile device to your home Wi-Fi network.**

• Make sure your mobile device is connected to a 2.4 Ghz Wi-Fi network.

#### **Step 3: Open the app and create a Wstein Account.**

- 1. Open the Wstein app, select "**Register**" "**Agree**".
- 2. Type in your email address or mobile number and follow the steps to complete the process.

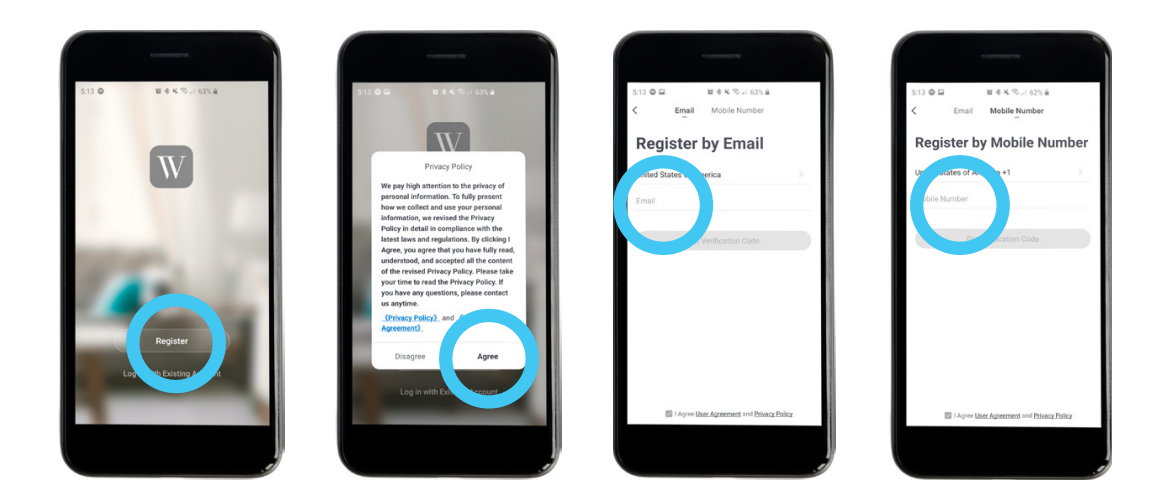

#### **Step 4: Connect the Wasserstein Wi-Fi Solar Light to the Wstein app.**

- 1. Press "**Add Device**" or "**+**" on the upper right corner.
- 2. Press "**Add Manually**" "**Lighting (Wi-Fi)**", or simply press "**Auto Scan**".
- 3. Remove the Wi-Fi Solar Light from the wall mount. Press and hold the "**sync button**" located at the bottom-rear side of the device, beside the ON/OFF switch, for five seconds until the red indicator light starts blinking rapidly.
- 4. Press "**Confirm indicator rapidly blink**" on your mobile app and input your Wi-Fi network name and password.
- 5. Press "**Confirm**" and wait for the Wi-Fi Solar Light to connect to your mobile app.
- 6. After successful pairing, you can rename the device accordingly. Press "Done" to complete the setup process.

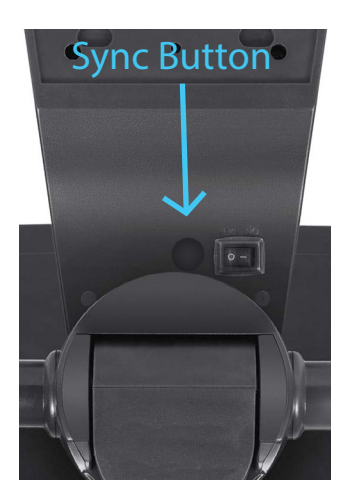

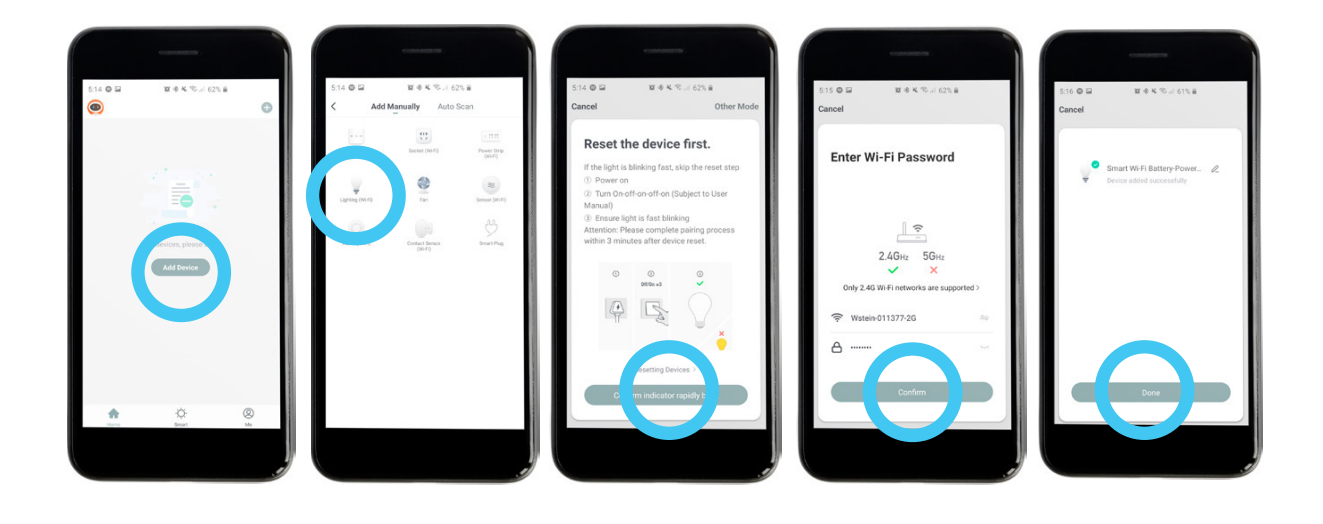

## **Parameter Settings**

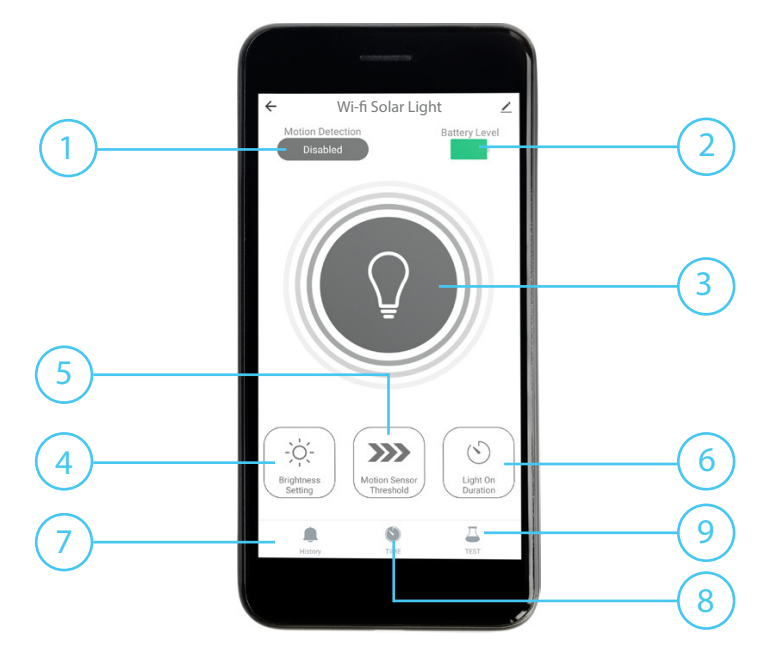

#### **1. Motion Detection Indicator**

- The "Motion Detection" indicator shows the current status of your Wi-Fi Solar Light's PIR Sensor.
- It will be automatically "Disabled" during daytime and "Enabled" during nighttime.

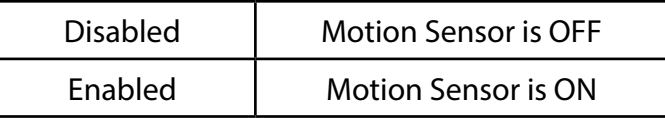

#### **2. Battery Level**

- The battery icon will turn red when the battery level is low.
- Replace the batteries as soon as possible to ensure your device functions properly.

#### **3. Light Button**

- The Light button manually overrides the PIR Motion Sensor to turn the LED light on or off.
- The button will turn yellow when the LED light is on and black when the LED light is off.
- You can turn the LED light on by pressing the button once and turn the LED light off by pressing the button again.
- When motion is detected and the LED light is triggered, you can manually turn the light off by pressing the button.

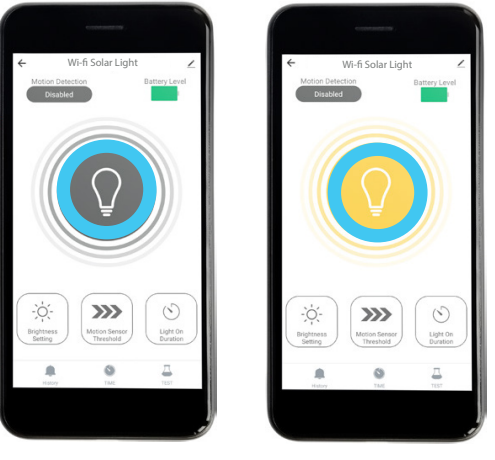

#### **4. Brightness Setting**

• The LED light has three brightness levels (Low, MID, High) and can be adjusted using this button.

#### **5. Motion Sensor Threshold**

- The Motion Sensor has three distance thresholds (Low 13 ft, MID 23 ft, High 33 ft) and can be adjusted using this button.
- The threshold is the motion sensor's maximum detection distance. Adjust it based on the mounting location and environment of the Wi-Fi Solar Light.
- These threshold measurements are based on the assumption that the device is mounted at least 7 ft above the ground with an ambient temperature of 59°F (15°C).

#### **6. Light On Duration**

- The LED light has four light-on durations (15 sec., 30 sec., 1 min., 3 min.) and can be adjusted using this button.
- The duration is the time the LED light will stay on after movement is detected at nighttime.

#### **7. History**

- The date and time of every motion detection event is recorded on this list.
- You can use this list to monitor the nighttime movements around your home.

#### **8. Time**

- You can create custom schedules for your Wi-Fi Solar Light by setting the time, day and PIR sensor state accordingly.
- Use this when you want to turn the motion sensor on or off at certain times.
- The PIR\_state indicates whether the motion sensor is enabled or disabled. (ON Enabled, OFF Disabled).
- You can turn the schedule On or Off anytime after setup.

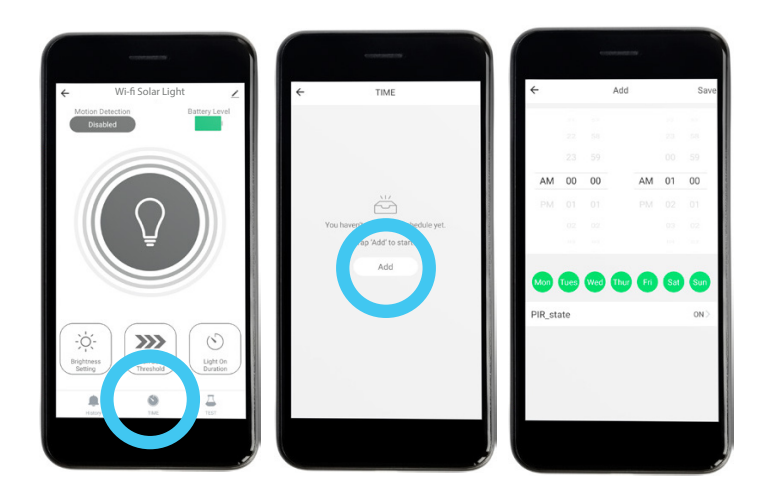

#### **9. Test**

- You can test that the motion sensor and LED light are functioning using this test mode.
- Press "**TEST**" "**Testing**" to begin the test mode.
- The LED light will turn on for two seconds then turn off. You need to move your hand over the motion sensor to complete testing mode.
- After motion is detected, the LED light will turn on for three seconds at low brightness, three seconds at MID brightness, and three seconds at high brightness.
- Once completed, the LED light will turn off and a notification will appear on your app.

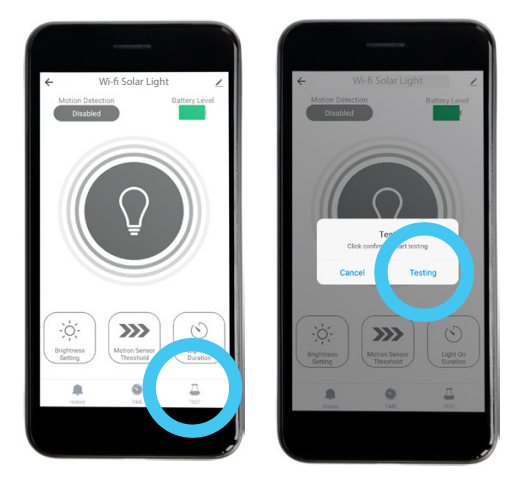

# **Alexa & Google Assistant Integration**

- 1. Make sure you have paired the Wi-Fi Solar Light to the "Wstein" app.
- 2. Rename the Wi-Fi Solar Light as you desire. This will be the name used with your Amazon Alexa or Google Home commands.
- 3. Download "Amazon Alexa" or "Google Home" from the App Store or Google Play Store.
- 4. In the "Wstein" app, press the button on the upper right corner, then press "Alexa" or "Google Assistant" accordingly.
- 5. Follow the instructions shown on the "Wstein" app to complete the integration with your smart home device.

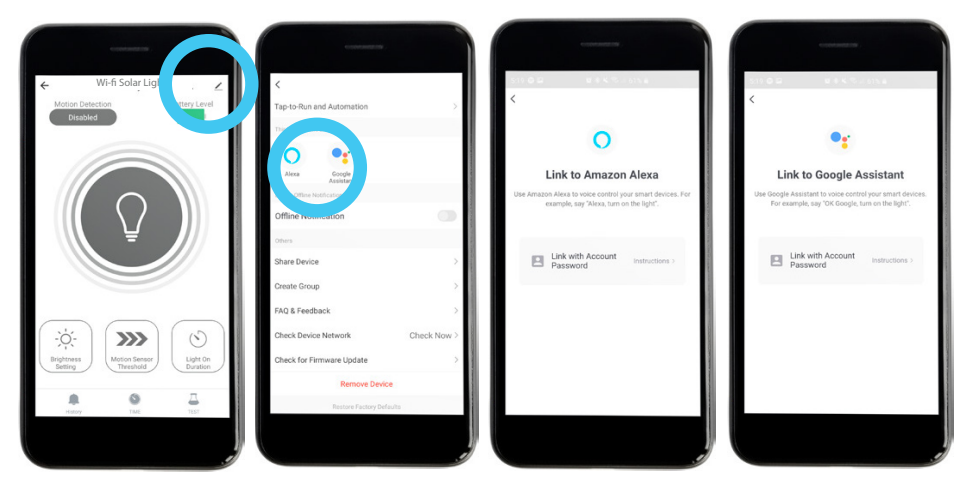

6. You can now use the Wi-Fi Solar Light with your Amazon Alexa or Google Home using the following commands (<light> is the name of your Wi-Fi Solar Light):

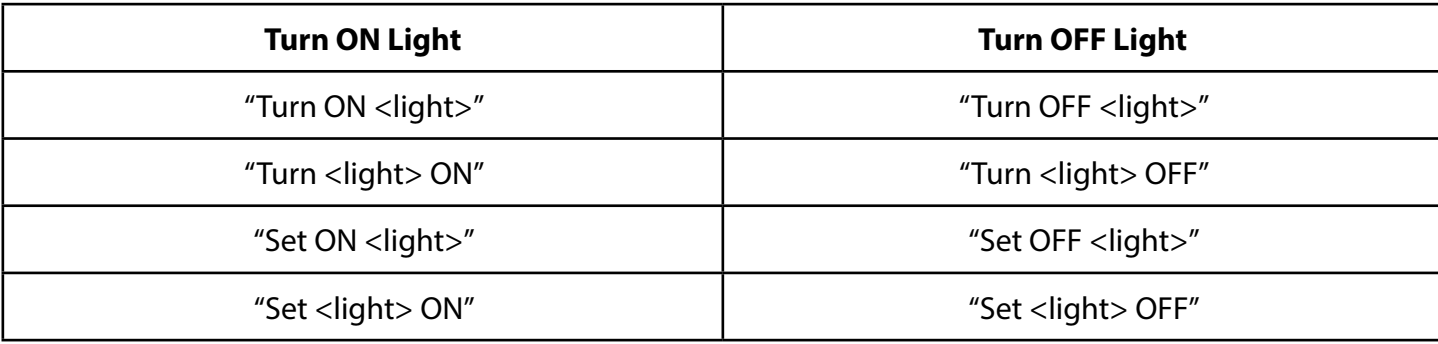

# **Groupings**

- 1. You can group multiple Wi-Fi Solar Lights together to have simultaneous access and control over them.
- 2. In the "Wstein" app, press the button on the upper right corner, then press "Create Group".
- 3. Select your chosen Wi-Fi Solar Lights from the list and press "Save".
- 4. Rename the group as you desire and press "Save".
- 5. You can now control all the Wi-Fi Solar Lights in your group simultaneously.

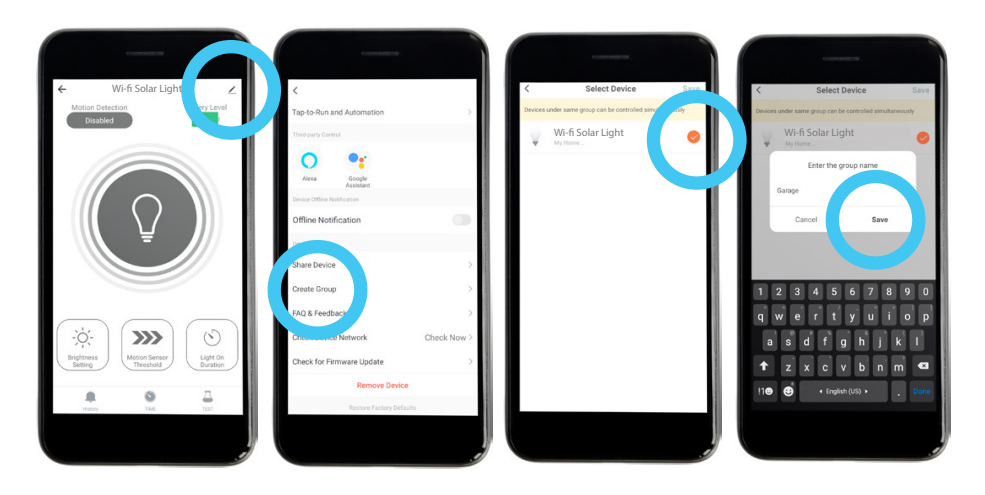

## **Best Practices to Optimize Motion Detection**

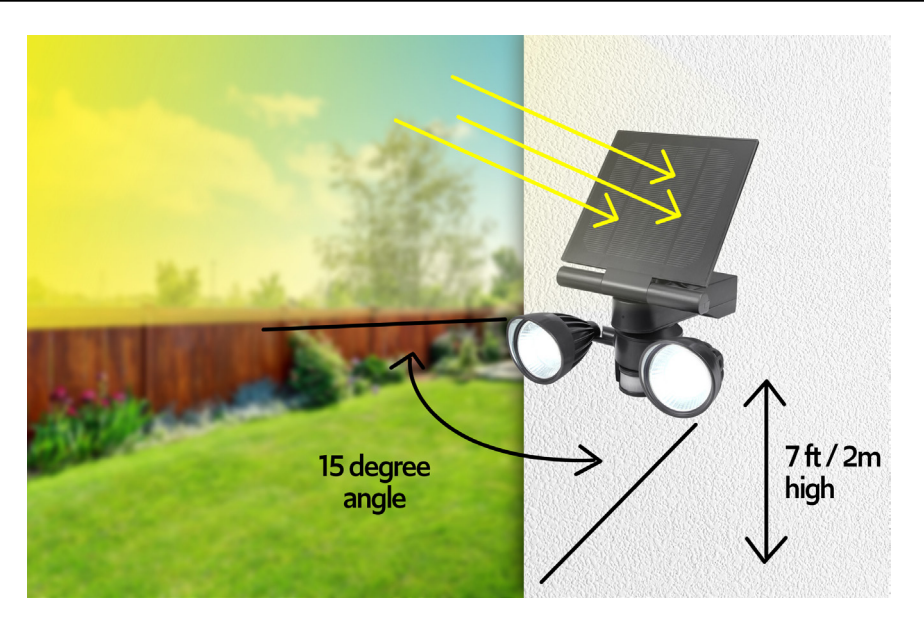

- 1. Position the Wi-Fi Solar Light so that the motion sensor is pointing towards the general area you want to monitor.
- 2. Mount the Wi-Fi Solar Light at least 7 ft (2 m) above the ground and aim it slightly downward (at least 15° downward) for the most effective results.
- 3. Make sure there are no unwanted side-to-side movements, such as passing cars, that cross the detection zone regularly. The motion sensor is much more sensitive to side-to-side movements across its field of view than to movements directly toward or away from the Wi-Fi Solar Light.
- 4. The best range for motion detection is 5 to 20 ft (1.5 to 6 m) from the Wi-Fi Solar Light's position.

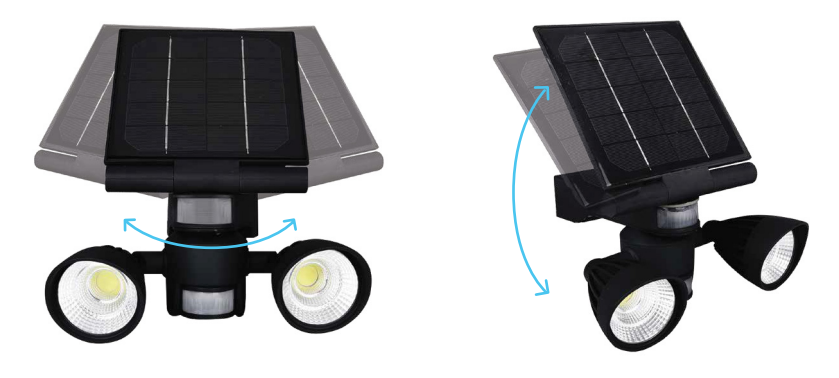

## **Important Tips**

- 1. Assess where intruders are most likely to enter and the path they would take. Most intruders enter the home through a back door, patio door, or garage door. Hence it is advisable to place the Wi-Fi Solar Light near entrances to your home.
- 2. Mount the Wi-Fi Solar Light on walls that an intruder would walk alongside, such as a narrow pathway. The motion sensor works best when movements are detected parallel to the spotlight, not towards it.
- 3. You can also mount the Wi-Fi Solar Light beside your security cameras to illuminate the camera's vision at night.
- 4. Although the Wi-Fi Solar Light is weatherproof, it is advisable to mount it to a wall shaded from the rain and sunlight to maximize battery life.

# **FAQ**

#### **Q: What if the Wi-Fi Solar Light is not responding or fails to connect with the Wstein app?**

- Make sure the Wi-Fi Solar Light is powered on with sufficient battery level. If the battery is low, charge your Wi-Fi Solar Light by placing it under the sun for 24 hours.
- Make sure you are connected to a 2.4 Ghz Wi-Fi network. The pairing will not work with a 5 Ghz Wi-Fi network.
- Keep the Wstein app open for about three minutes and try reconnecting the Wi-Fi Solar Light.
- Place your smartphone next to the Wi-Fi Solar Light and make sure both devices are connected to the same Wi-Fi network. Try opening a webpage to check whether the Wi-Fi network is online.

#### **Q: What if I still cannot connect to the Wstein app?**

- 1. Unpair your Wi-Fi Solar Light from the Wstein app by pressing "Remove Device" and follow the instructions in the "App Pairing" section of the user manual.
- 2. If the problem persists, try reconnecting the Wi-Fi Solar Light using the AP mode. The pairing process must be completed within three minutes after the device is in AP mode. See steps below:
	- a. Power off the Wi-Fi Solar Light by turning OFF the ON/OFF switch. After 10 seconds, turn the switch ON.
	- b. Press and hold the sync button for five seconds until the red indicator light starts blinking rapidly.
	- c. Press and hold the sync button again for five seconds until the red indicator light starts blinking slowly.
	- d. Press "**Add Device**" or "**+**" on the upper right corner of the Wstein app.
	- e. Press "**Add Manually**" "**Lighting (Wi-Fi)**". Then press "**Other Mode**" "**AP Mode**" on the upper right corner of the app.
- f. Press "**Confirm indicator slowly blink**" on the app and input your Wi-Fi network name and password.
- g. Press "**Confirm**" and go to your Wi-Fi setting. Connect to "**SmartLife-XXXX**".
- h. Wait for the Wi-Fi Solar Light to connect to your mobile app.
- i. After successful pairing, you can rename the device accordingly. Press "**Done**" to complete the setup process.
- j. You can now reconnect to your internet-enabled Wi-Fi network and disconnect from "SmartLife-XXXX".

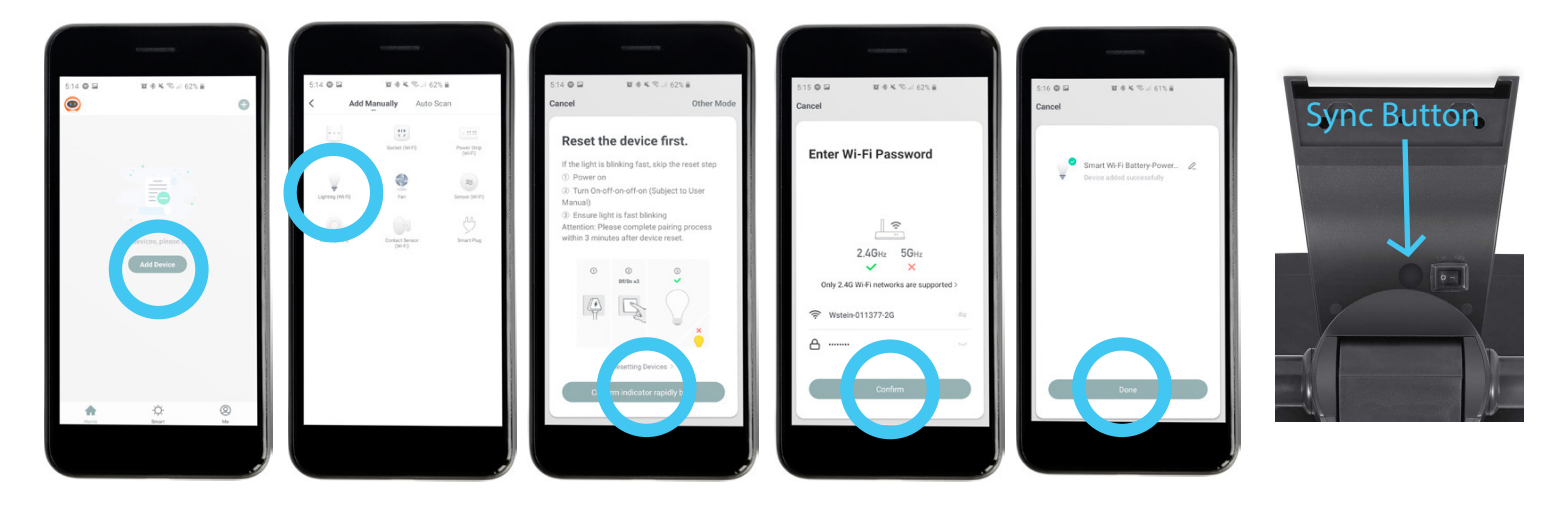

#### **Q: What if I have problems finding "SmartLife-XXXX"?**

• You can find "Unidentified-XXXX" or other similarly named networks in your Wi-Fi list. These networks are not password protected.

## **Specifications**

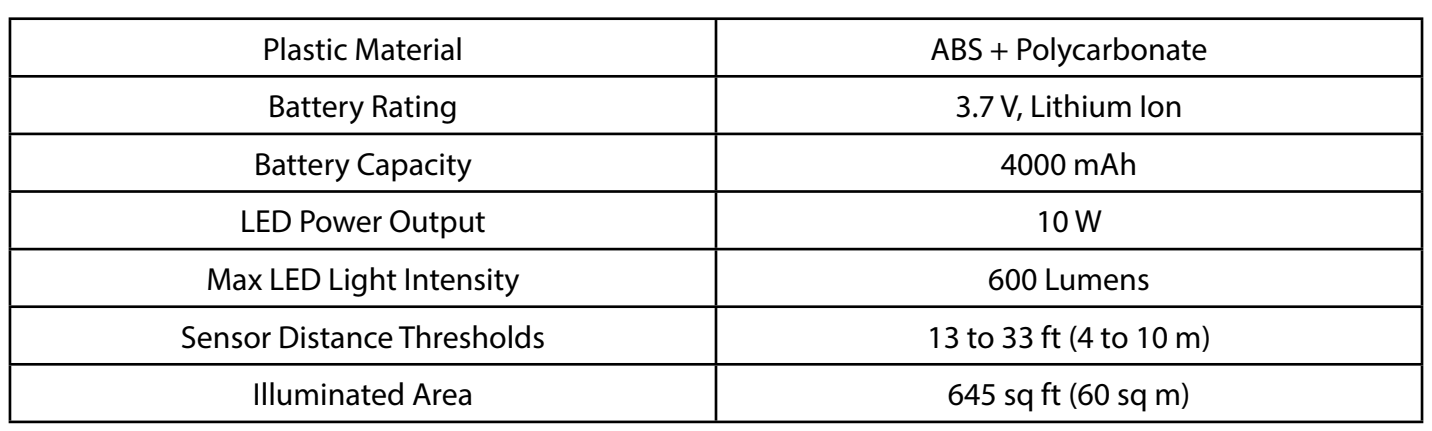

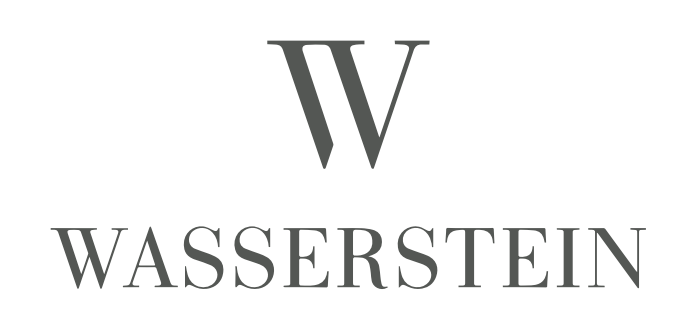

For more information, please visit: **www.wasserstein-home.com**